# **How to find System Information on macOS**

This will show you how to find important System Information about your Mac such as the Model, Operating System, Memory, Serial Number and Network Information.

## Step-by-step guide

1. Click on the Apple logo on the top left corner of the Menu Bar, then click on About this Mac.

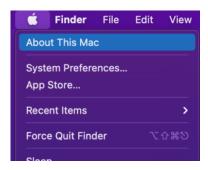

2. This will open up a window with some basic information. You can click on the tabs at the top to see more information about the respective topics.

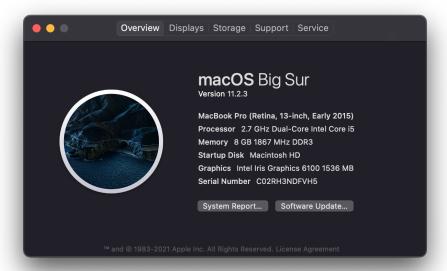

3. To find comprehensive system information, click System Report. This will bring up a new window where you can find network information such as your IP Address and other useful information.

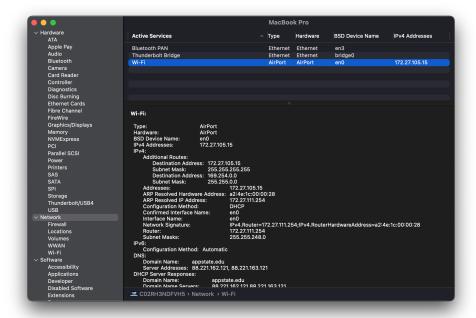

## **Related Articles**

- Apple
- ARM Architecture macOS Update Notification Procedure
- Fix ASU Wifi after Password Change on macOS
- How Jamf Connect Syncs Your Mac Password After a Password Change
- How to Configure ASU Wireless on macOS
- How to Login to Jamf Connect
- How to Map a uStor Folder on macOS
- How to Update 3rd-Party Software on macOS
- How to Update Software on macOS
- How to Upgrade macOS
- Mac Zero-Touch Setup Guide
- Nudge Notification for macOS
- Print Duplex/Double Sided on a Mac
- Requesting App Licenses for Managed Apple Devices
- Reset the Keychain using Self Service on macOS
- Save a File from Microsoft Word to a Google Shared Drive
- Saving a Document as a PDF on Mac
- Setting up Google Apps in Apple Mail, Contacts & Calendars on Mac OS 10.11
- Types of Updates on macOS
- Updating AppStore Applications in Self Service on Mac
- Using Self Service on a Mac
- What is FileVault
- What is Jamf Connect
- · Windows and macOS System Updates and Patches

#### Search Knowledge Base

### **Submit a Service Request**

We value your feedback! Click HERE to suggest updates to an existing article, request a new article, or submit an idea.